## **LOUI -- DeVeny**

<span id="page-0-4"></span><span id="page-0-3"></span><span id="page-0-1"></span><span id="page-0-0"></span>Obser Obser

At the

**[Notes](https://confluence.lowell.edu/display/LDTOI/LDT+Important+Notes)** 

<span id="page-0-2"></span>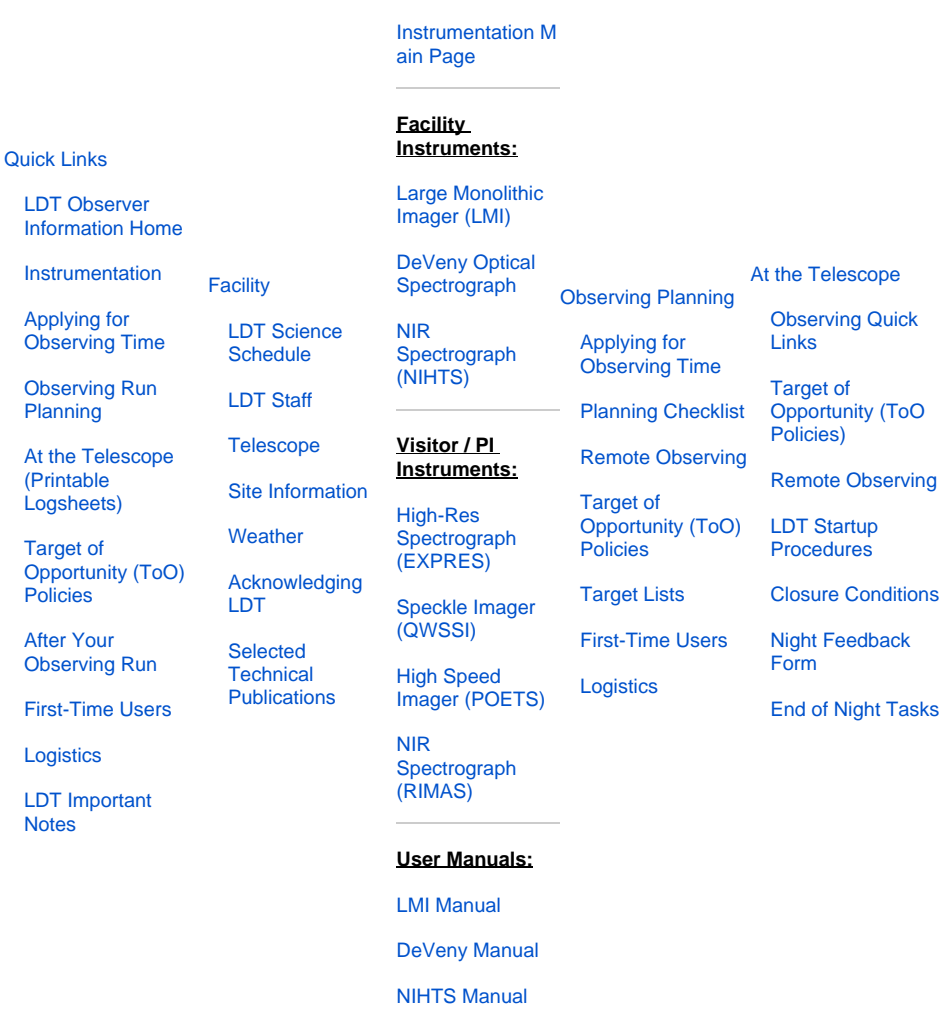

**[Instruments](#page-0-2)** 

The user manual can be found on the main [Observing at DCT](https://confluence.lowell.edu/display/DCTIC/Observing+at+DCT) page, under the Instruments section. G)

An introductory video generated for LMI can be useful for DeVeny users as well: [LMI\\_LOUI\\_720.mov](https://jumar.lowell.edu/confluence/download/attachments/19726430/LMI_LOUI_720.mov?version=1&modificationDate=1405727434000&api=v2) (it would be best to download this video for viewing)

The DeVeny LOUI is the only way observers can interact with the spectrometer. There is an IDL GUI for using the slit viewing camera which is described else where. Unlike previous versions of LOIS, an observer cannot access the LOIS command line and run commands or scripts on LOIS directly. These pages will describe all the components of the UI and are not meant as a cookbook or an operations manual but rather as a reference for more detailed information of the available functions.

It may be useful for the observer to have some understanding of the underlying architecture of the software systems and links will be provided as different components are mentioned. The DeVeny LOUI is an [Eclipse](http://en.wikipedia.org/wiki/Eclipse_(software)) based [RCP](http://wiki.eclipse.org/index.php/Rich_Client_Platform) (Rich Client Platform) application which is the front end (user interface) to the instrument and its data acquisition software (LOIS).

An RCP application has a workspace which is composed of one or more perspectives. Each perspective is composed of editors and views. A view encapsulates a unique function, such as camera control or Facility Summary, and is generally composed of many widgets which allow display of information or data input. The DeVeny LOUI has a main perspective referred to as Dashboard which contains all the views necessary for camera control and data acquisition. On start up, the DeVeny LOUI's Dashboard will look like this:

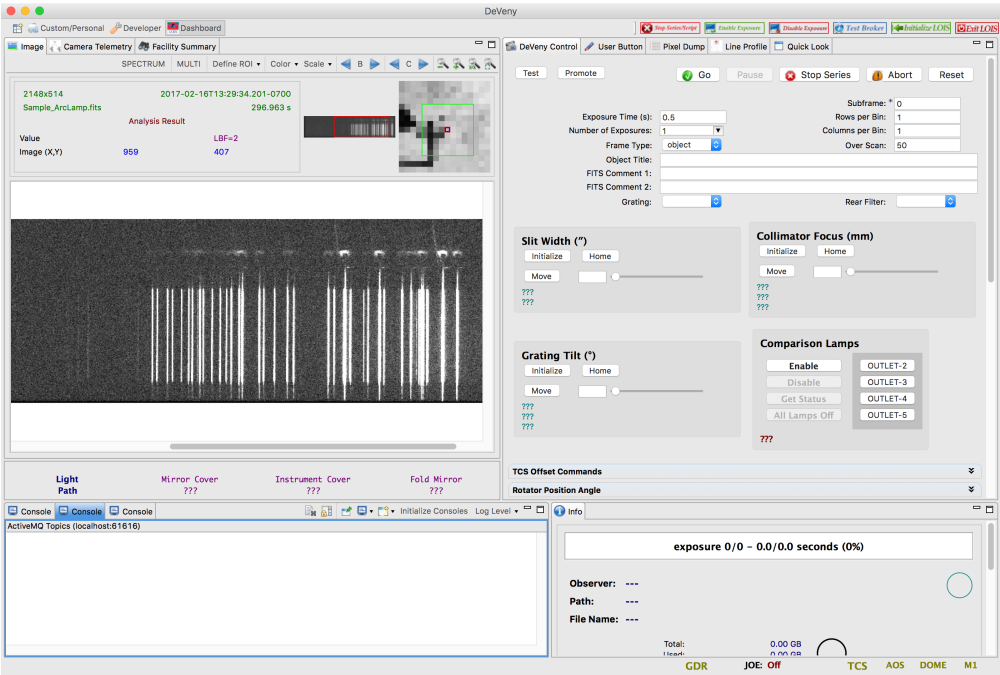

The initial configuration is hard coded but there is a lot of flexibility in arranging the views and it is recommended that the observers play around with this functionality to become more familiar with it. A user should not be concerned about re-arranging, minimizing or maximizing the views. If at any time the UI gets to a state where things look very strange, one can always go back to the initial configuration by using Window Reset Perspective command from the main application menu bar:

## [blocked URL](https://jumar.lowell.edu/confluence/download/thumbnails/19726430/Window_ResetPerspective.png?version=1&modificationDate=1404412701000&api=v2)

We'll start with a review of the layout of the Dashboard and then will go into the details of the individual components. Please remember that this is not meant as a set of instructions on how to take data with DeVeny but rather a detailed description of the available functions so the astronomers will have a more efficient interaction with the instrument.

- [Workspace Layout](https://jumar.lowell.edu/confluence/display/DCTIC/Workspace+Layout)
- [Dashboard Upper Left Pane](https://jumar.lowell.edu/confluence/display/DCTIC/Dashboard+-+Upper+Left+Pane)
- [Dashboard Upper Right Pane](https://confluence.lowell.edu/display/LDTOI/Dashboard+-+Upper+Right+Pane+for+DeVeny)
- [Dashboard Console Pane](https://jumar.lowell.edu/confluence/display/DCTIC/Dashboard+-+Console+Pane)
- [Dashboard Info Pane](https://jumar.lowell.edu/confluence/display/DCTIC/Dashboard+-+Info+Pane)
- [Developer Perspective](https://jumar.lowell.edu/confluence/display/DCTIC/Developer+Perspective)